# We've got it at<br>24/7 your local libra **Your library online**

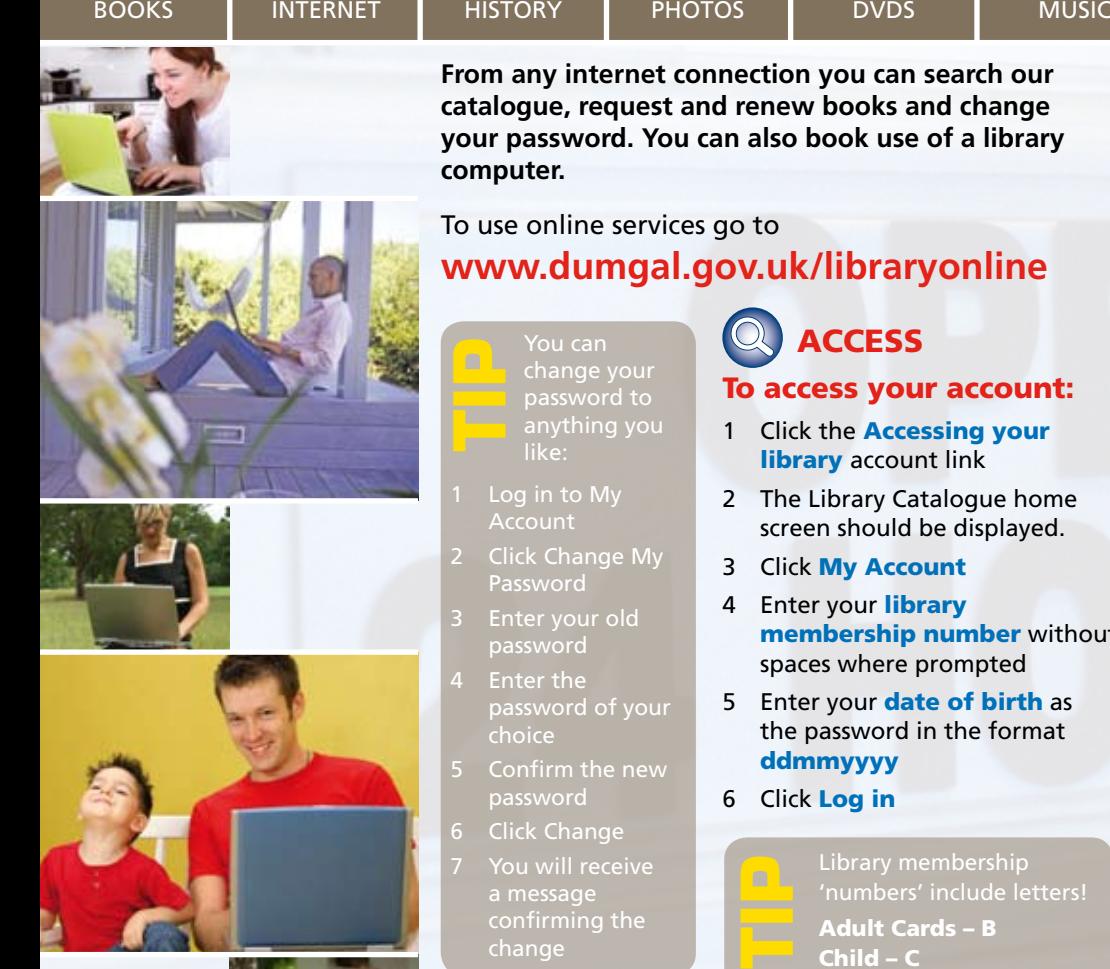

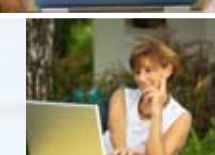

www.dumgal.gov.uk

- ithout
- 5 Enter your **date of birth** as the password in the format

your local library

Child – C Mobile – M

Note: Entitlement cards only contain numbers.

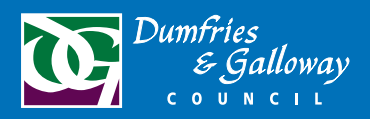

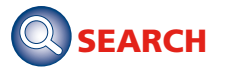

## To search the catalogue:

From the online services page:

- 1 Click Search the library catalogue and make a request online.
- 2 Enter the keyword in the search box (this can be a subject or part of the title or part of the author's name)
- 3 Click Go
- 4 A list of results will be displayed on screen, to the right of each title you can see whether or not there is a copy available.
- 5 Click on the Title for a full description

You

can use your Entitlement Card as your membership card. Ask a member of staff to for more information **TIP** You<br>
use<br>
your Entitlement

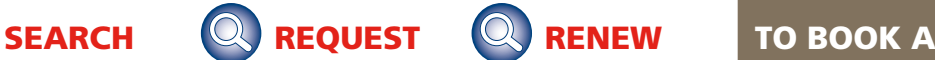

## To request an item:

From the catalogue full description

- 1 Click Reserve
- 2 If prompted, enter your library membership number and password
- 3 Select the library where you wish to collect the item
- 4 You will now be notified of the charge for the request
- 5 Click Make Reservation if you are happy to continue.
- 6 You will see a confirmation message on screen and should also receive a confirmation e-mail

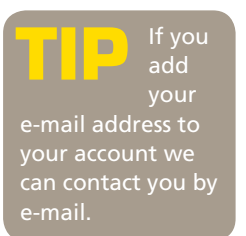

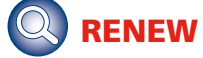

## To renew items on loan:

From the online services page:

- 1 Click the **Renew** your books online link
- 2 Log in to  $My$ Account
- 3 Click Current Loans and Renewal
- 4 All current loans, if they can be renewed, will be listed with a check box next to them

#### Either

- 5 Click all items that you wish to renew
- 6 Click Renew Selection

#### Or

- 7 Click Renew All to renew all items on loan.
- 8 You will be asked to confirm the renewal- click Renewal
- 9 The Current Loans and Renewal screen will now show the new due date

# **COMPUTER**

From the online services page

- 1 Click the **book a** computer link
- 2 Enter your library card number without spaces
- 3 Enter your pincode (normally date of birth in the format ddmmyyyy)
- 4 Click Login
- 5 The last library at which you booked a computer will be displayed, to change this:
- 6 Click **Reservations**
- 7 Click Other Site
- To make the reservation:
- 8 Click the time slot for the computer that you wish to book
- 9 Check that the time slot is correct
- 10 Click Create

## www.dumgal.gov.uk/lia

BOOKS | INTERNET | HISTORY | PHOTOS | DVDS | MUSIC

Ewart Library, Catherine Street, Dumfries. DG1 1JB t: 01387 253820 • f: 01387 260294 • e: libs&i@dumgal.gov.uk